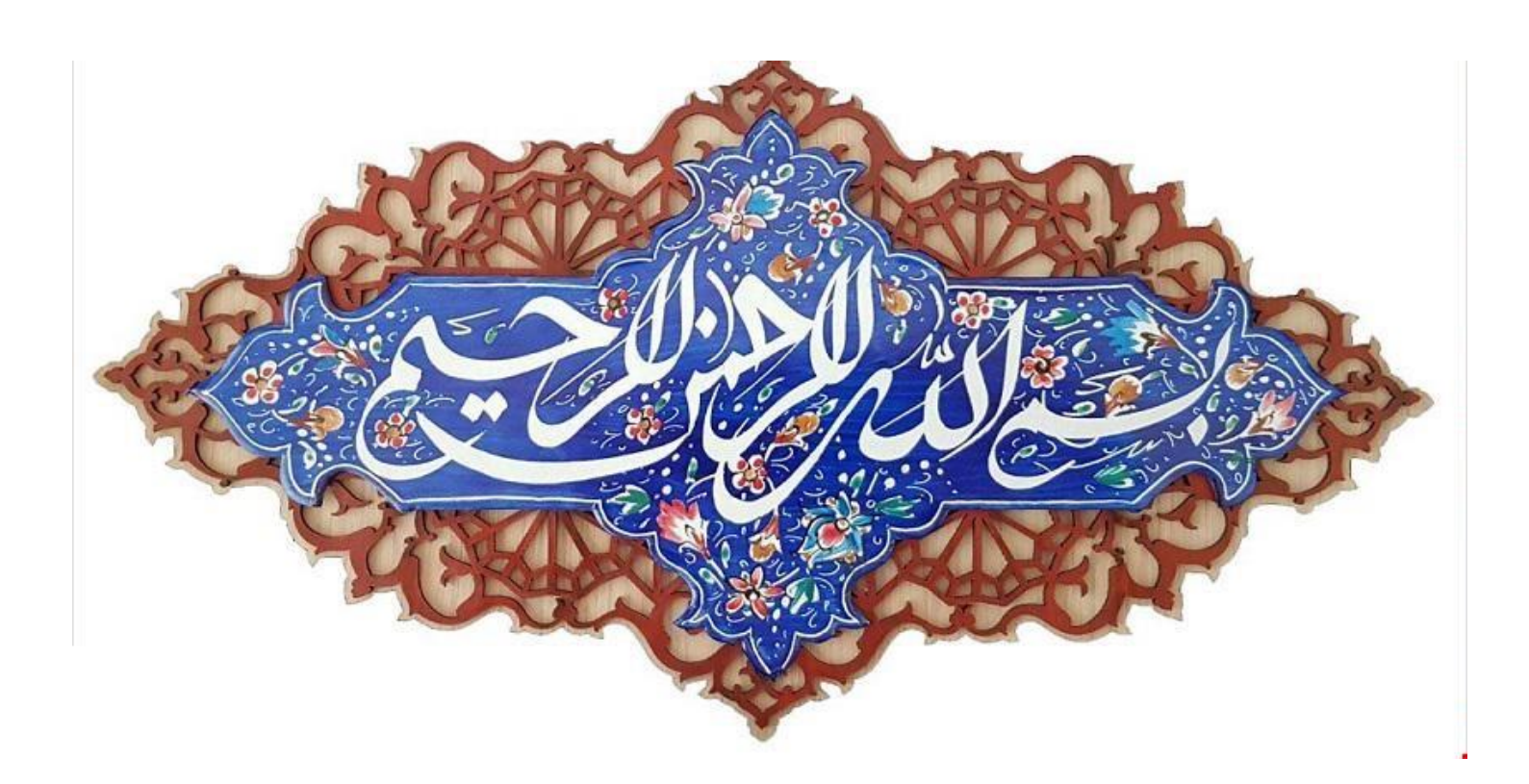

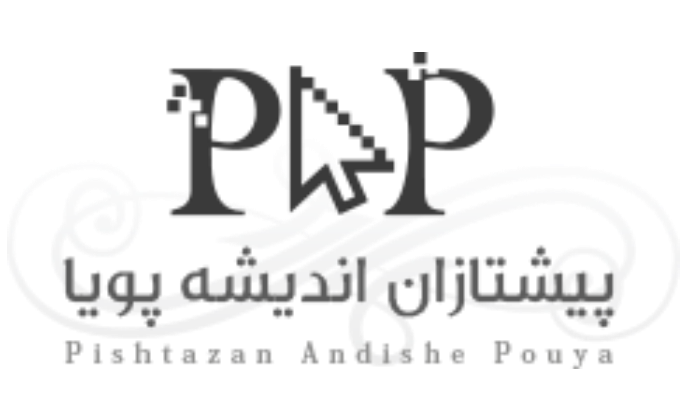

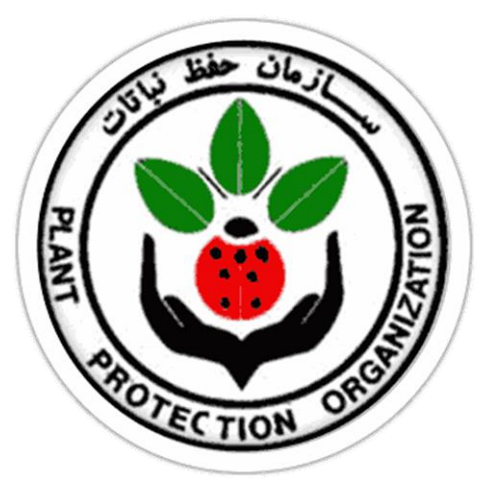

**راهنما ثبت درخواست بیولوژیک**

**تاریخ : 1401/11/17**

**نگارش : 1.1**

**مولف : سینا بهپور**

پس از ورود به حساب کاربری در بالا و سمت راست بر روی گزینه منو کلیک کنید. کادر شماره (۱) سپس برای ثبت درخواست جدید بر روی گزینه کارتابل کلیک کنید تا به صفحه بعد منتقل شوید. کادرشماره)۲(

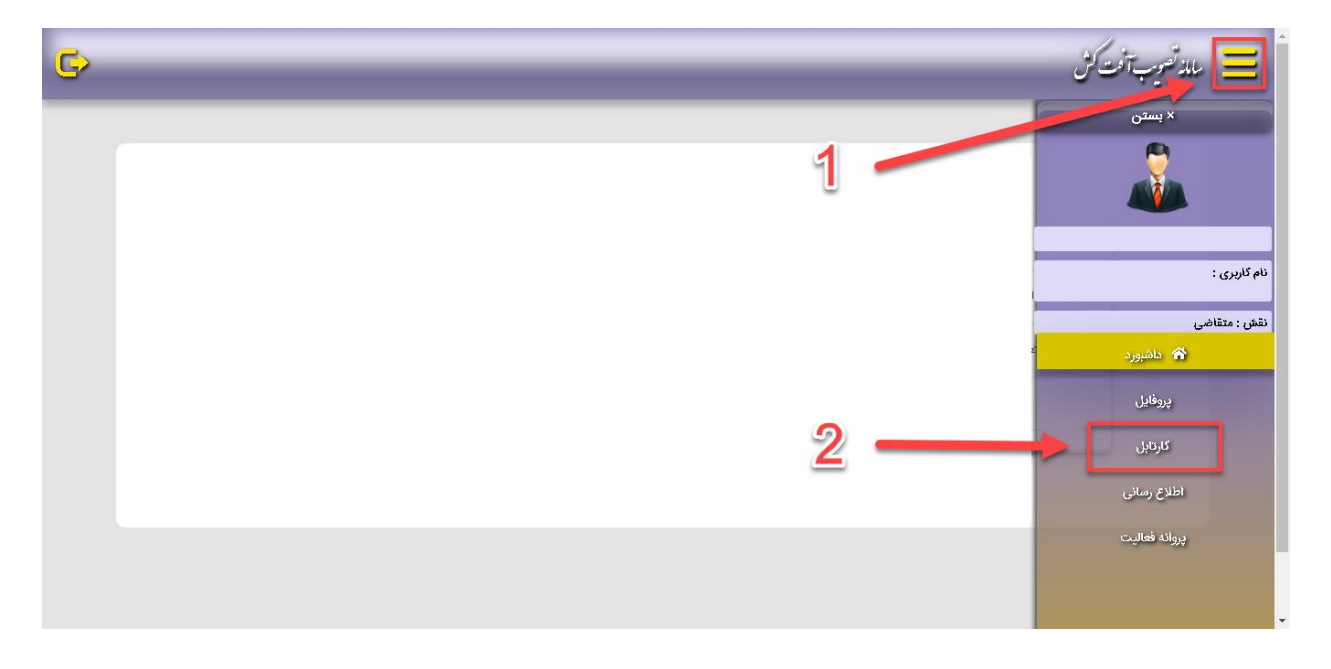

سپس در صفحه باز شده با سه گزینه متفاوت روبرو میشوید که با توجه به نیاز روی گزینه مدنظر کلیک کنید که در این فایل ما به راهنمای ثبت درخواست بیولوژیک میپردازیم. کادر شماره )۲(

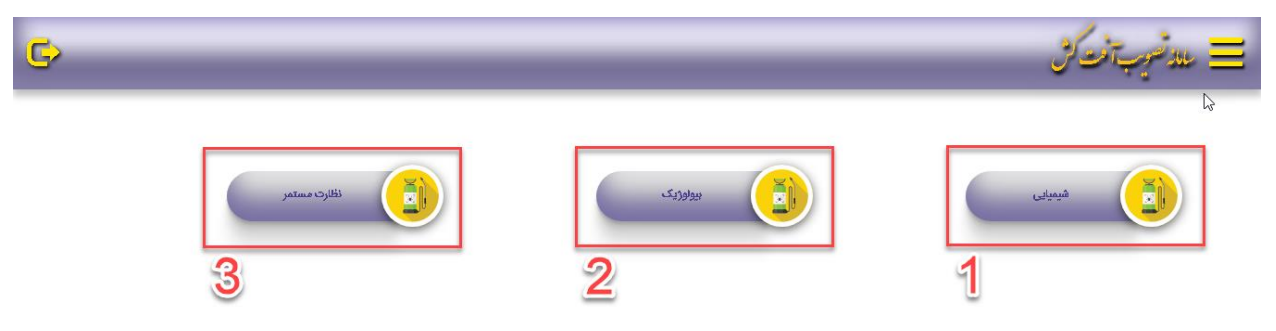

پس از کلیک بر روی گزینه بیولوژیک در صفحه باز شده با ۳ گزینه زیر روبرو میشوید.

- .۱ بازنشانی : این گزینه برای بارگزاری مجدد لیست درخواستها میباشد. کادر شماره )۱(
- .۲ ثبت درخواست جدید : این گزینه برای ثبت درخواست جدید میباشد که در ادامه آن را به طور کامل توضیح میدهیم. کادر شماره (۲)
- .۳ جستجو : این گزینه برای جستجو بین درخواستهای ثبت شده در لیست درخواستها میباشد. کادر شماره )۳(

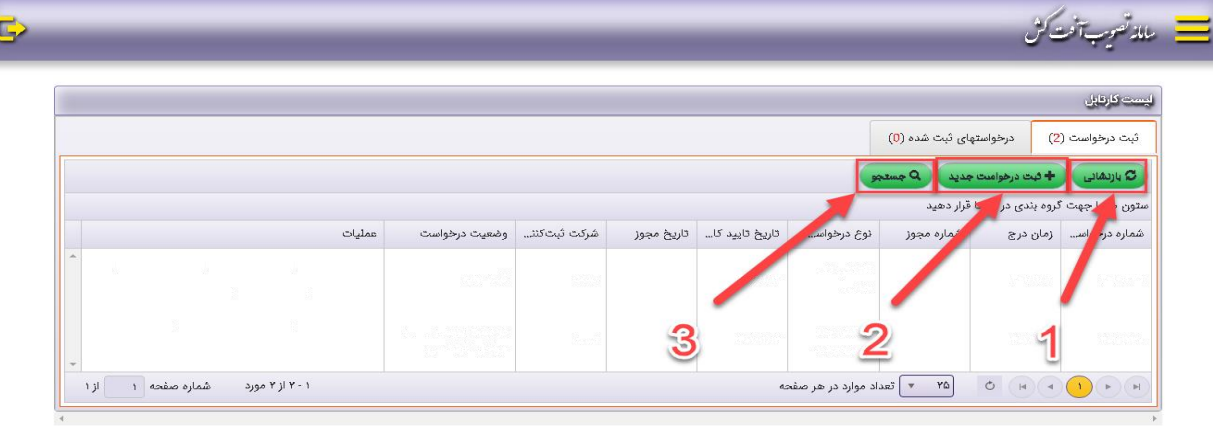

- .۱ پس از کلیک بر روی گزینه ثبت درخواست در مرحله قبل وارد صفحه زیر میشویم که مربوط به اطالعات پایه درخواست میباشد که باید با توجه به نیاز گزینه مورد نظر در کادر شماره )۱( انتخاب شود.
- .۲ پس از انتخاب گزینههای مدنظر باید روی گزینه ثبت تغییرات کلیک کنید تا به مرحله بعد هدایت شوید. کادر شماره (۲)

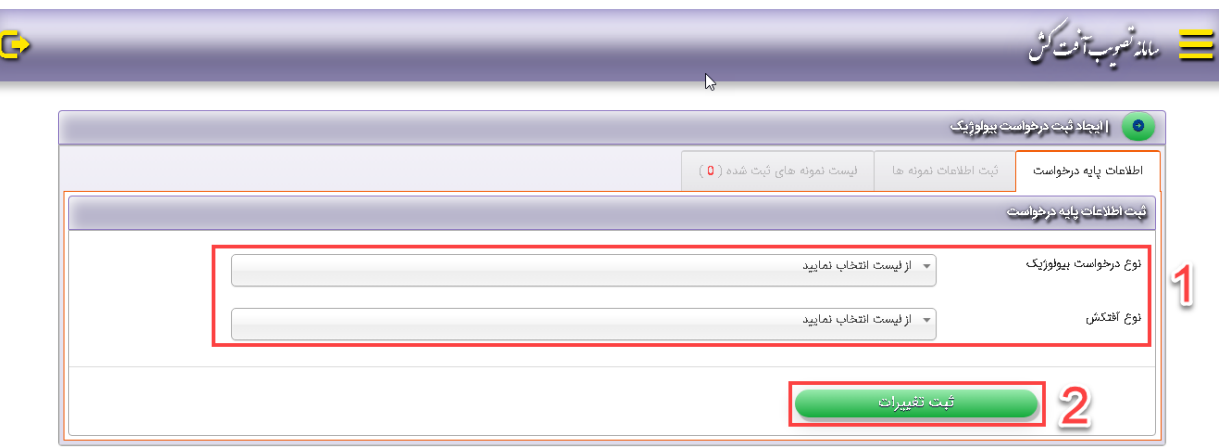

نکته : فیلدهای مرحله بعد وابسته به فیلدهای انتخابی در این مرحله متغییر است.

در صفحه باز شده ۷ عدد کادر وجود دارد که میتواند با توجه به انتخابهای مرحله قبل متغیر باشد که یک مورد آن را بررسی میکنیم.

)تکمیل موارد ستاره دار الزامی است و در صورت خالی ماندن درخواست ثبت نمیشود.(

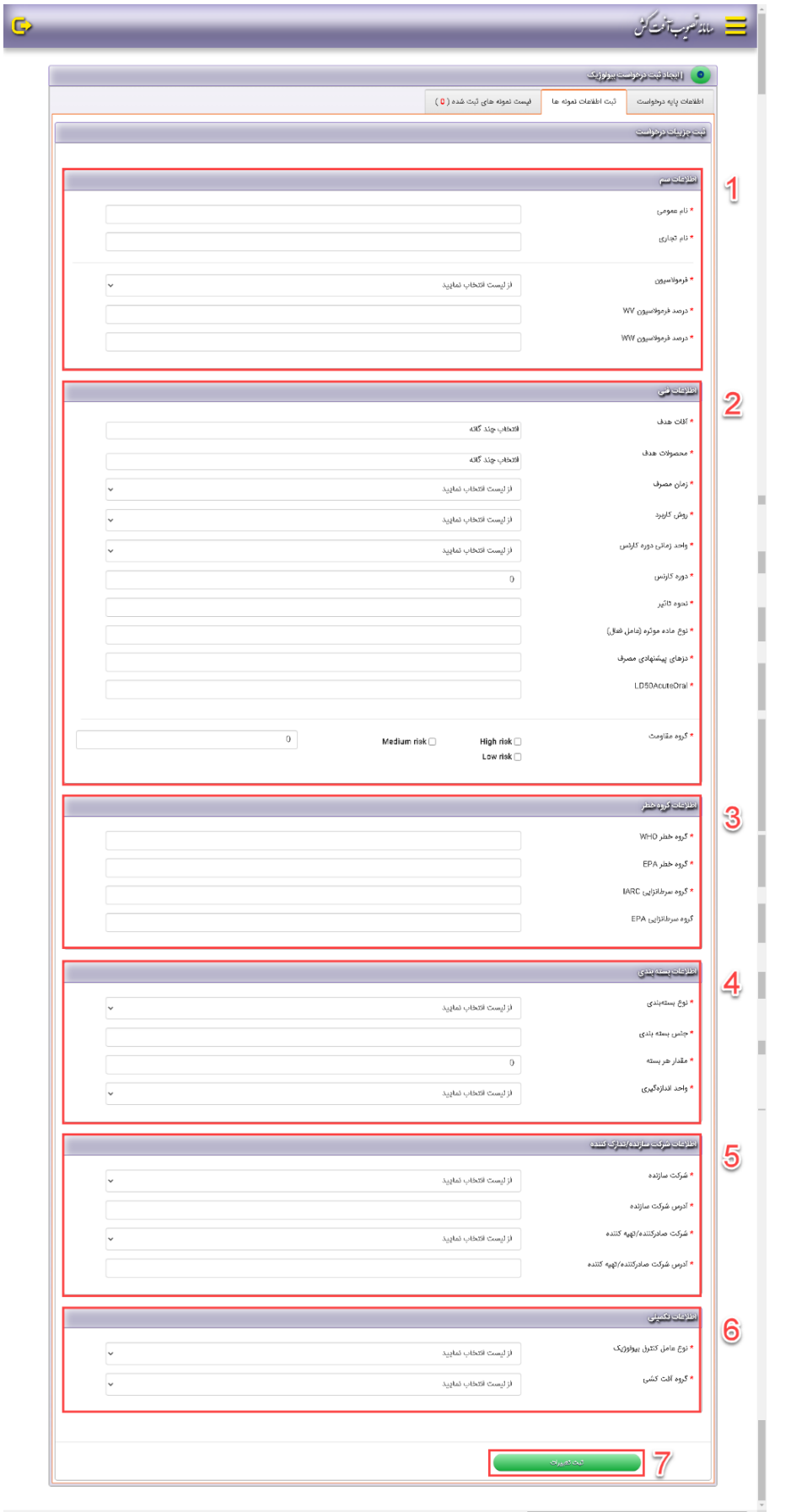

۱. کادر شماره (۱)

در این بخش باید اطالعات مربوط به سم مورد نظر اعم از گروه نام عمومی و نام تجاری را وارد کنید.

در بخش فرموالسیون در صورت وجود فرموالسیون مورد نظر در لیست آن را انتخاب کنید و در صورت موجود نبودن از راهبر سامانه بخواهید که فرموالسیون مورد نظر را در سامانه اضافه کنند. )تکمیل موارد ستاره دار الزامی است و در صورت خالی ماندن درخواست ثبت نمیشود.(

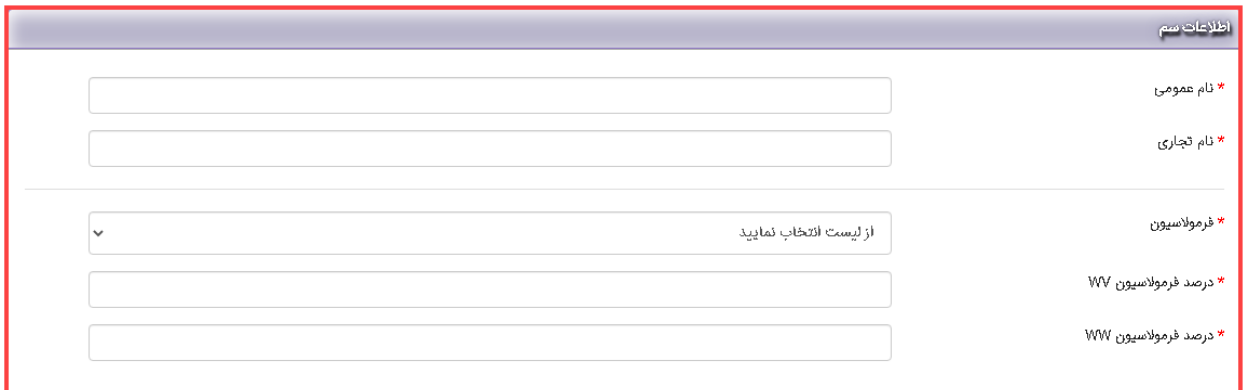

.۲ کادر شماره )۲(

در این بخش باید اطالعات فنی و روش کاربرد مورد نظر را از لیست انتخاب کنید و درصورت موجود نبودن اطالعات مورد نظر در گزینههای از پیش ثبت شده در لیست؛ میتوانید از گزینه ورود روش جدید استفاده کنید. در بخشهایی که باید موارد را از لیست انتخاب کنید در صورت وجود اطالعات مورد نظر در لیست آن را انتخاب کنید و در صورت موجود نبودن از راهبر سامانه بخواهید که اطالعات مورد نظر را در سامانه اضافه کنند. )تکمیل موارد ستاره دار الزامی است و در صورت خالی ماندن درخواست ثبت نمیشود.(

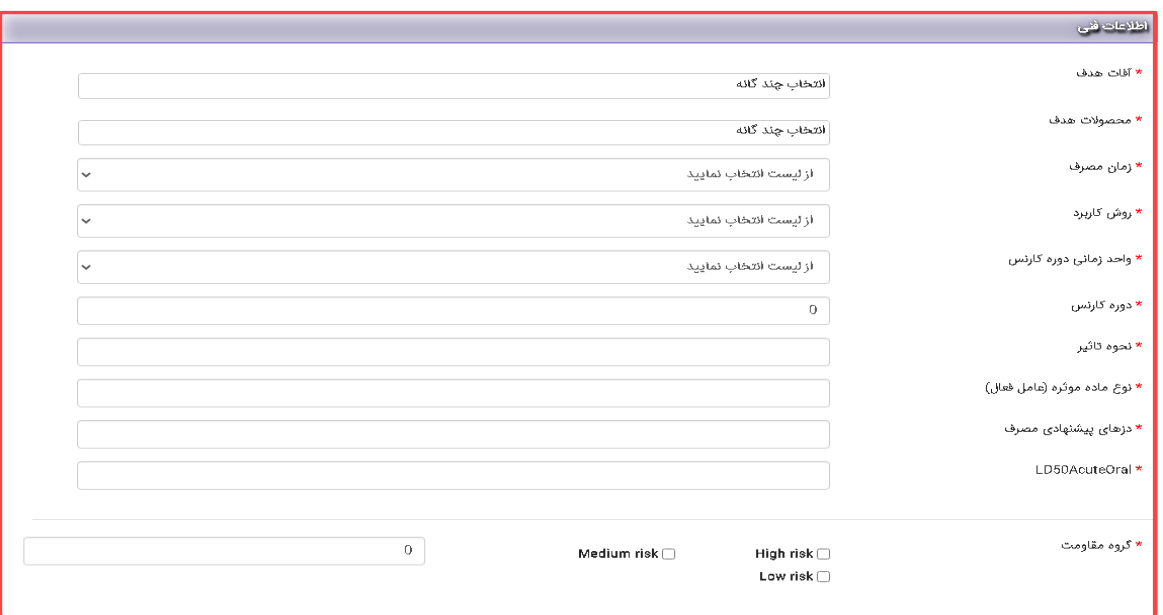

.۳ کادر شماره )۳(

در این بخش باید اطالعات مربوط به گروه خطر سم مورد درخواست را وارد کنید.

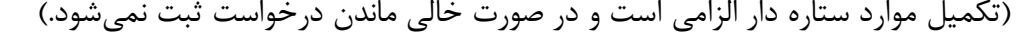

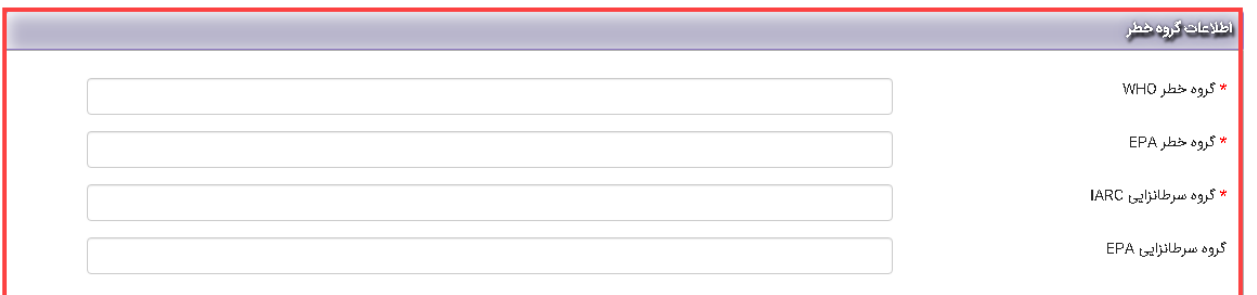

۴. کادر شماره (۴)

در این بخش باید اطالعات مربوط به بسته بندی مانند نوع و جنس بسته بندی را وارد یا انتخاب کنید. در بخشهایی که باید موارد را از لیست انتخاب کنید در صورت وجود اطالعات مورد نظر در لیست آن را انتخاب کنید و در صورت موجود نبودن از راهبر سامانه بخواهید که اطالعات مورد نظر را در سامانه اضافه کنند. )تکمیل موارد ستاره دار الزامی است و در صورت خالی ماندن درخواست ثبت نمیشود.(

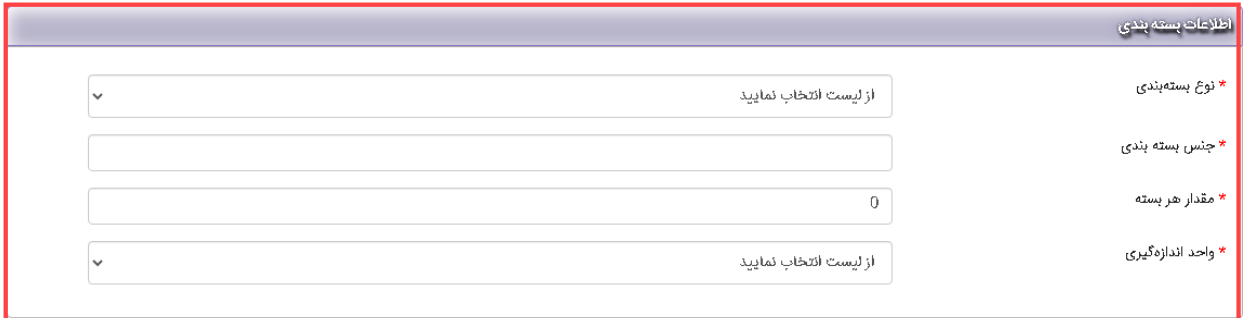

در این باید اطالعات مربوط به شرکتهای سازنده و تهیه کننده و صادر کننده را وارد و انتخاب کنید. در بخشهایی که باید موارد را از لیست انتخاب کنید در صورت وجود اطالعات مورد نظر در لیست آن را انتخاب کنید و در صورت موجود نبودن از راهبر سامانه بخواهید که اطالعات مورد نظر را در سامانه اضافه کنند. )تکمیل موارد ستاره دار الزامی است و در صورت خالی ماندن درخواست ثبت نمیشود.(

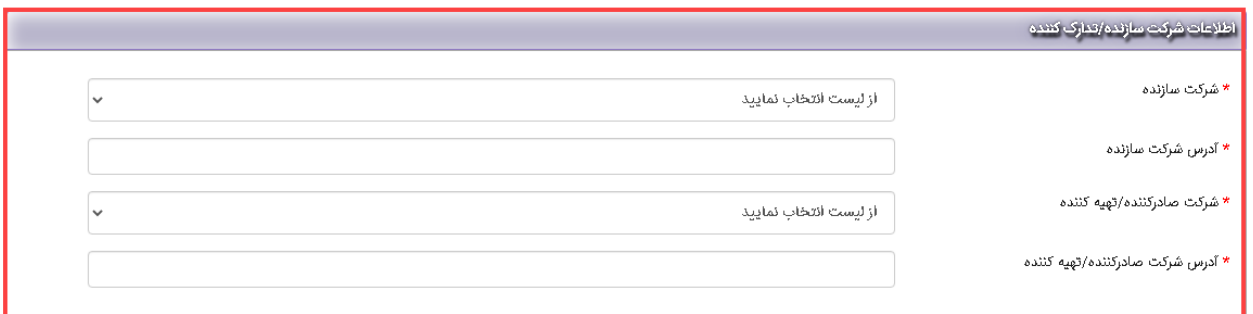

۶. کادر شماره (۶)

در این بخش شما باید اطالعات تکمیلی درخواست خود اعم است از نوع عامل کنترل بیولوژیک و گروه آفت کشی را از لیست موجود انتخاب کنید. در بخشهایی که باید موارد را از لیست انتخاب کنید در صورت وجود اطالعات مورد نظر در لیست آن را انتخاب کنید و در صورت موجود نبودن از راهبر سامانه بخواهید که اطالعات مورد نظر را در سامانه اضافه کنند. (تکمیل موارد ستاره دار الزامی است و در صورت خالی ماندن درخواست ثبت نمیشود.)

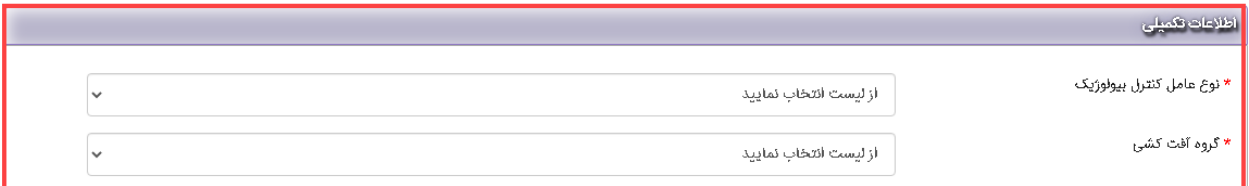

.۷ کادر شماره )۷(

برای ذخیره و ثبت کلیه اطالعات وارد شده در مراحل قبل باید پس از تکمیل کامل موارد ستاره دار روی گزینه ثبت تغییرات در انتهای صفحه که در کادر شماره (۸) مشخص شده است کلیک کنید.

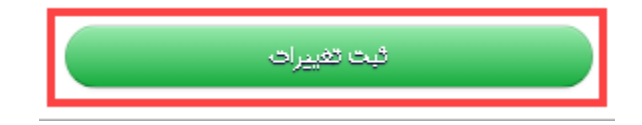

پس از کلیک بر روی گزینه ثبت تغییرات؛ درخواست شما وارد مرحله ثبت اولیه میشود و بر اساس شماره درخواست و تاریخ درج در سامانه به شما نشان داده میشود. کادر شماره )۱(

درخواست شما برای ارسال به کارشناسان سازمان و تغییر وضعیت از ثبت اولیه به در حال بررسی و طی مراحل کارشناسی ابتدا نیاز به بارگزاری و سپس تایید دارد و در این مرحله شما تا قبل از تایید میتوانید درخواست خودرا ویرایش کنید. کادر شماره )۲(

پس از تایید و ارسال درخواست به سازمان؛ وضعیت درخواست به در حال بررسی و طی مراحل کارشناسی تغییر میکند که شما دیگر قادر به ویرایش نیستید و فقط میتوانید جزیات درخواست خودرا مشاهده کنید و پیامهایی که کارشناسان برای شما در ارتباط با درخواستتان میفرستند مشاهده کنید. کادر شماره )۳(

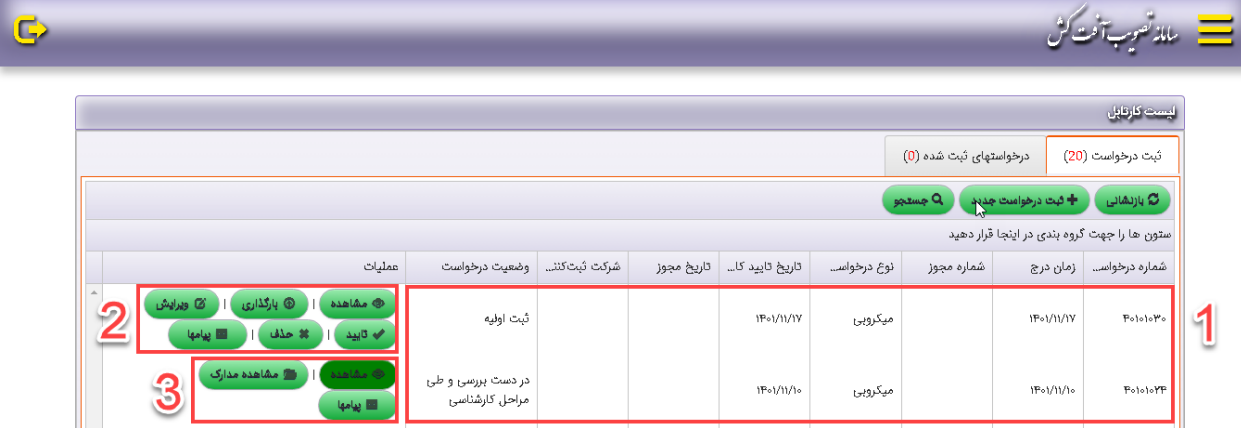